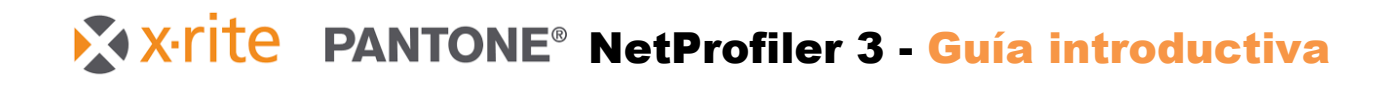

## *Familia eXact*

P/N NP3-552 Rev. D

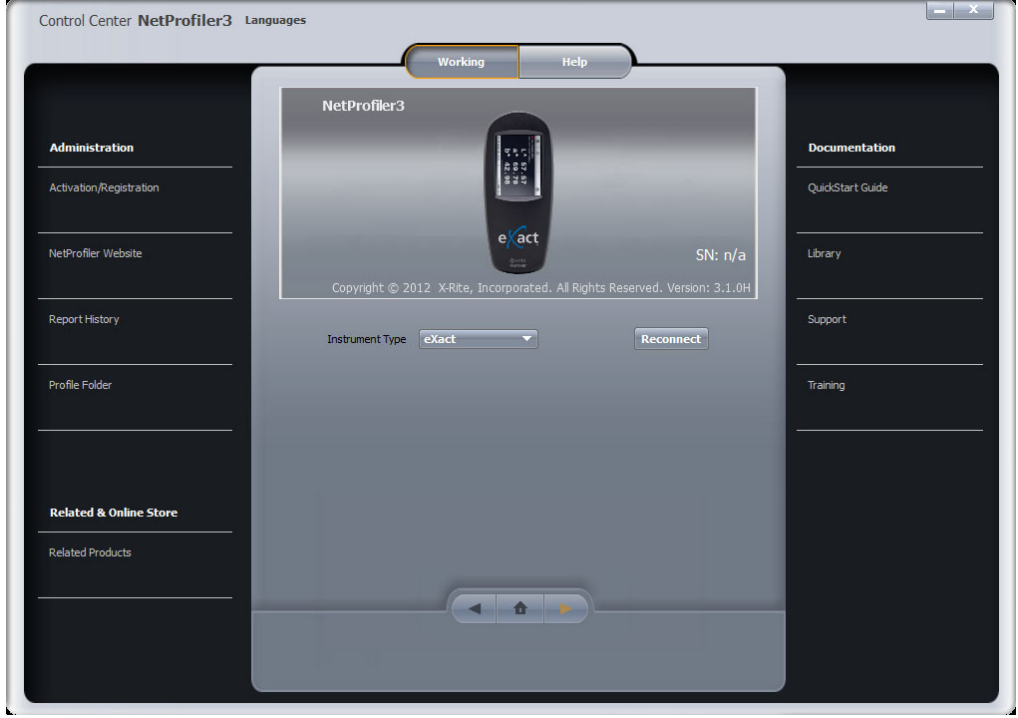

Antes de que pueda comenzar a utilizar el software NetProfiler, necesitará una cuenta NetProfiler. Si ya sabe su ID de usuario, las contraseñas y el alias de la organización, continúe con el paso siguiente. Si no tiene dicha información, deberá obtener los datos mediante el administrador de NetProfiler de su empresa. Si es el administrador y necesita configurar las cuentas, consulte el Paso 5 (página 8) para más información.

## *Paso 1: Descarga del software*

Es posible descargar el software NetProfiler más reciente desde el enlace a continuación.

- 1. Visite https://netprofiler.xrite.com/
- 2. Haga clic en "NetProfiler Desktop Software Download". La descarga del software comienza automáticamente.

# *Paso 2: Instalación del software Windows 8, 10 u 11*

## *Ejecución desde una computadora con acceso a Internet*

Localice la carpeta de descarga en su computadora y haga doble clic en la aplicación NetProfiler para iniciar el asistente de instalación. Siga los pasos para instalar NetProfiler.

NetProfiler\_v3.3.16\_Install

## *Ejecución desde una computadora sin acceso a Internet*

Durante la instalación, se le preguntará si quiere "Ejecutar desde la unidad USB" o "Instalar y ejecutar desde el disco duro local". El método recomendado es instalar y ejecutar desde el disco duro local. La opción de ejecutar desde la unidad USB se agregó al software NetProfiler 3 para beneficio de los clientes que desean generar perfiles desde una computadora sin acceso a internet. En este caso, copie el archivo ejecutable de instalación de NetProfiler descargado en una unidad USB (no incluida) e inicie el archivo ejecutable de instalación de NetProfiler desde la unidad USB, elija la opción "Ejecutar desde unidad USB".

Nota: En este modo, debe crear su primer perfil en una computadora que tenga acceso a Internet. Con eso se descargan los datos de calibración para su juego de cerámicas y también la información de la licencia de uso se transfiere a la unidad USB. Conecte la unidad USB a una computadora con acceso a Internet e inicie el software NetProfiler.

Después de crear perfiles desde computadoras sin acceso a Internet, podrá cargar la información de los perfiles en el servidor de NetProfiler. Conecte la unidad USB a una computadora con acceso a Internet e inicie el software NetProfiler. Este proceso dura aproximadamente un minuto. Este proceso dura aproximadamente un minuto. Ahora puede cerrar la aplicación y quitar la unidad USB.

# *Paso 3: Conectar y perfilar el instrumento*

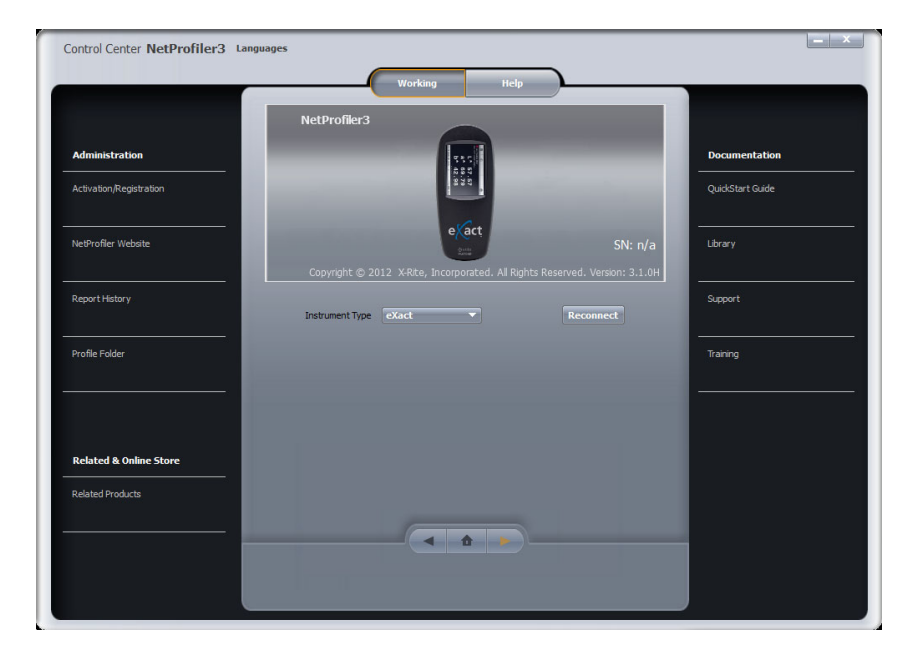

- Asegúrese de que el dispositivo eXact 2 esté conectado a la computadora por medio del cable USB suministrado con el dispositivo
- Seleccione eXact o eXact 2 en el menú desplegable **Tipo de dispositivo**'
- El software se conecta automáticamente y establece comunicación con el dispositivo
- Aparece la siguiente pantalla:

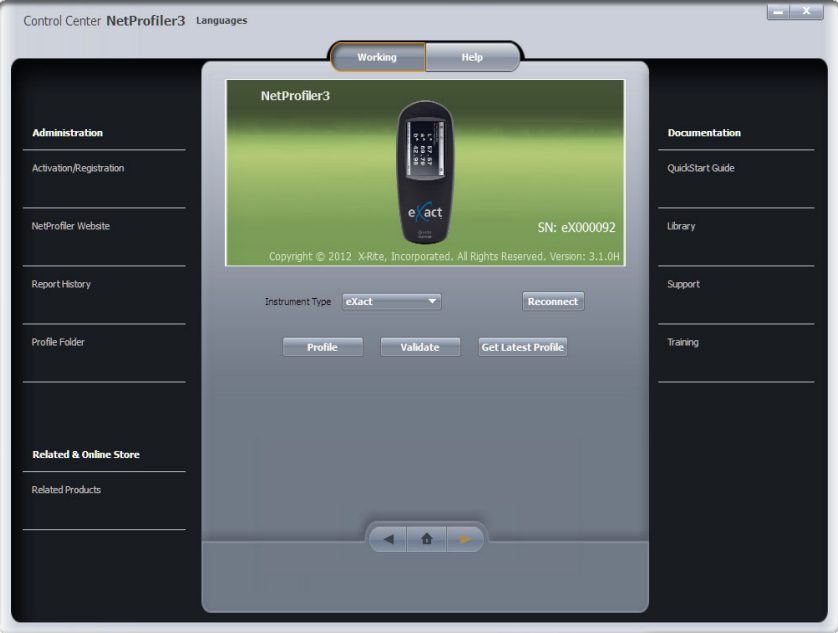

- Haga clic en **Perfilar** para iniciar el proceso de perfilado
- Escriba el número de serie impreso en la tarjeta del estándar de artes gráficas NetProfiler en el campo "Estándar de calibración" en el software NetProfiler
	- o El formato del número de serie del medio de calibración para las artes gráficas es el siguiente: ETSxxxxx.

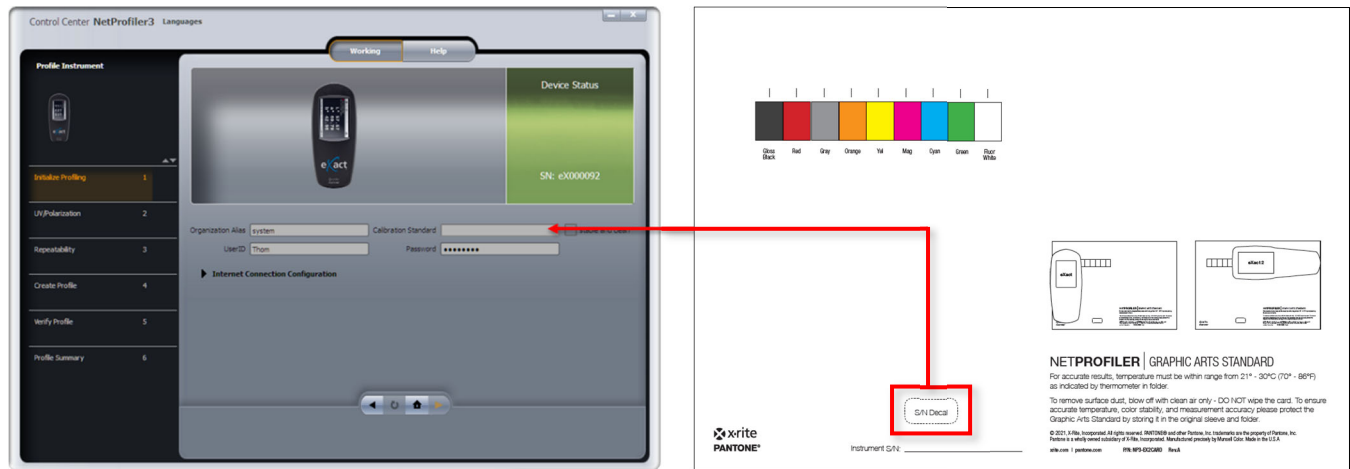

 La flecha de avance naranja ahora está habilitada y puede continuar con la primera unidad de prueba descrita en el Paso 4

# *Paso 4: Uso del software NetProfiler con los dispositivos eXact y eXact 2*

El software NetProfiler para el dispositivo eXact incluye dos componentes de medios de calibración diferentes, una placa de medición y una tarjeta del estándar de calibración para las artes gráficas.

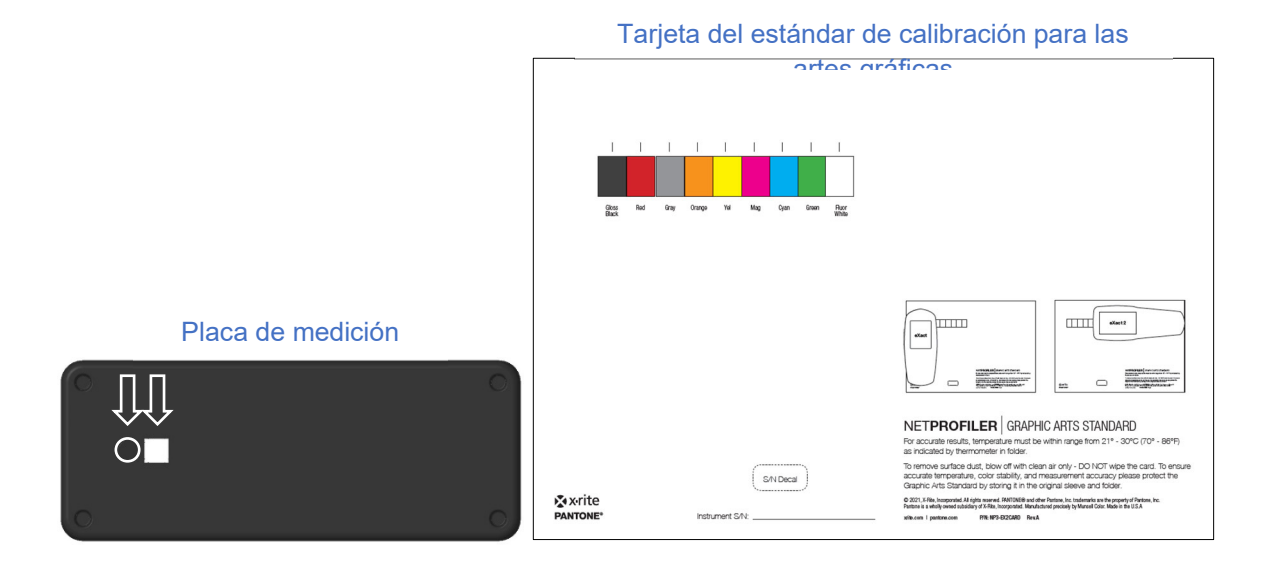

La placa de de medición tiene puntos de medición blanco y negro que se utilizan para las pruebas de repetibilidad y el perfilado. La tarjeta de calibración tiene 9 parches de colores. Los 7 parches de colores en el medio se utilizan para el perfilado. Los otros dos parches de medición no se destinan al perfilado y se utilizan para comprobar el correcto funcionamiento de los filtros de polarización y para validar la operación del LED UV a un nivel apropiado para lograr un correcto equilibrio UV/Visible.

Se utilizan tres unidades de prueba separadas para perfilar el dispositivo eXact. La primera unidad de prueba valida la salida de la luz LED UV y el funcionamiento de los filtros de polarización. Esta prueba le pedirá que mida los puntos de color blanco fluorescente y negro brillante situados en lados opuestos de la tarjeta del estándar de calibración para las artes gráficas. La segunda unidad de prueba verifica la repetibilidad del dispositivo. Aquí se le pedirá para hacer múltiples mediciones de los puntos de color blanco y negro en la placa de medición.

**NOTA**: los usuarios del dispositivo eXact 1 deben mantener presionado el dispositivo en la posición de medición durante este proceso.

La unidad de prueba final determina la concordancia entre instrumentos y genera el perfil para el software NetProfiler. Para esta prueba, se le solicita que mida tanto la placa de medición, para las mediciones de ambos puntos, blanco y negro, como los 7 colores en el medio de la tarjeta de calibración. Después de esta prueba, se genera un perfil. A continuación, se le pedirá que repita esta unidad de prueba para verificar el perfil.

El dispositivo eXact debe estar orientado como se muestra en las siguientes imágenes al medir los medios de calibración. Es importante asegurarse de que el dispositivo eXact esté alineado correctamente sobre los puntos de cada color.

#### **Placa de medición:**

Orientación común para ambos dispositivos, eXact 1 y eXact 2

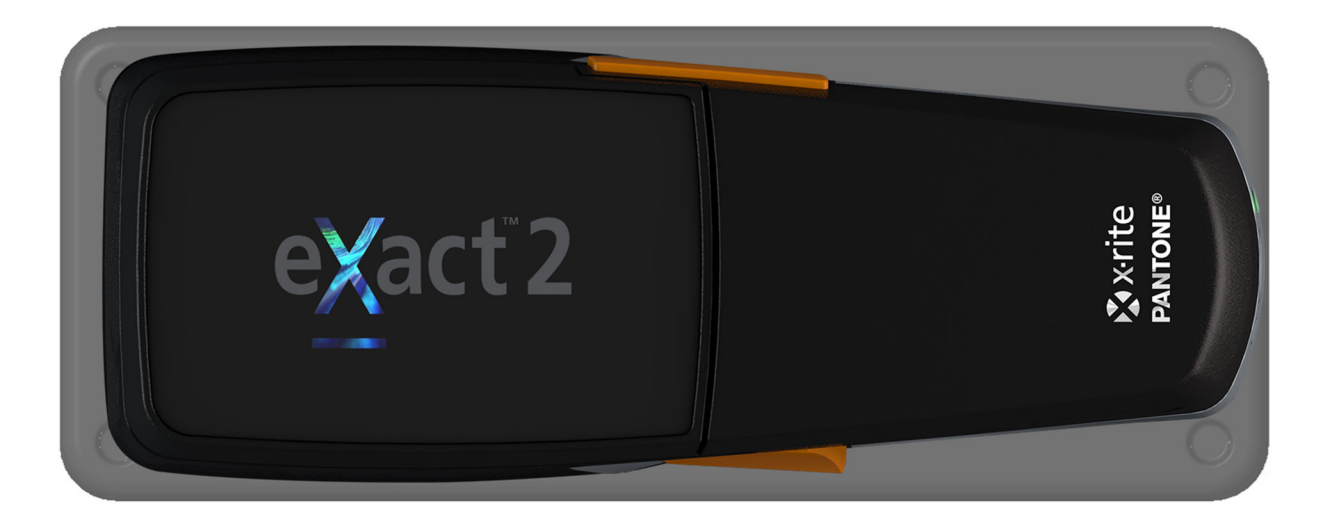

#### **Tarjeta del estándar de calibración para las artes gráficas:**

Para obtener resultados precisos, los dispositivos eXact 1 y eXact 2 deben alinearse como se indica

- eXact 1 a lo largo del ancho de la tarjeta
- eXact 2 a lo largo de la longitud de la tarjeta

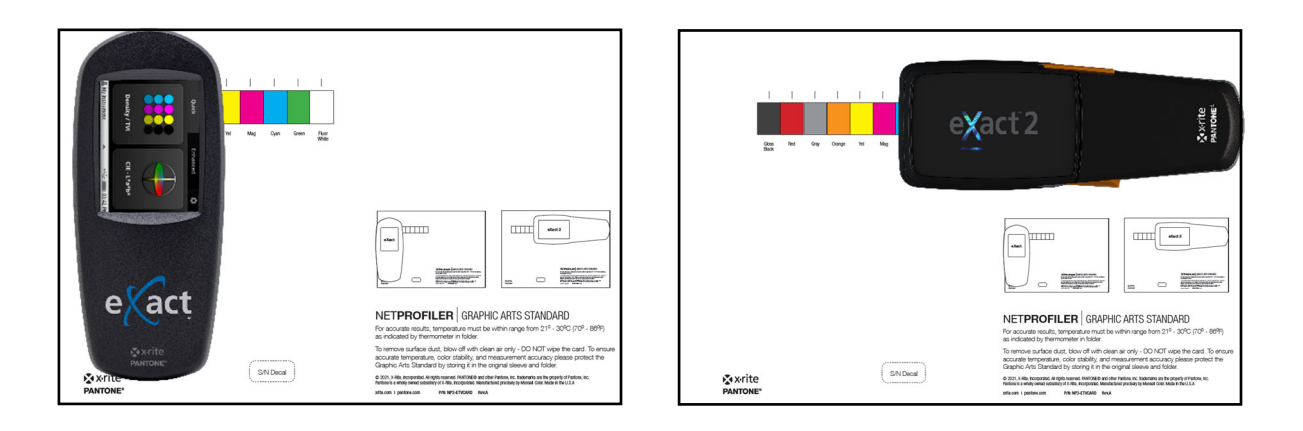

#### **Cambio de los modos de medición del dispositivo eXact 1**

El dispositivo eXact 1 es compatible con todas las condiciones de medición estándares ISO: Hay un interruptor en la parte frontal del dispositivo que le permite alternar entre las dos configuraciones de medición. La medición en tres de dichos modos (M0, M2 y M3) se produce al mismo tiempo. M1 es compatible en la posición del interruptor del modo alternativo.

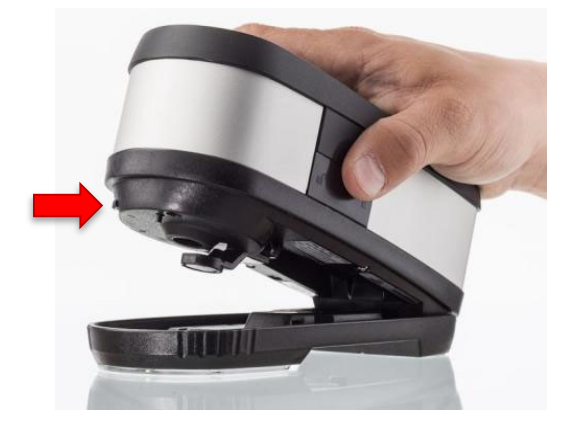

El software NetProfiler crea perfiles para cada uno de estos cuatro modos. A medida que ejecuta el flujo de trabajo de perfilado, se le pedirá periódicamente alternar entre las dos configuraciones de medición.

El dispositivo eXact 2 alterna automáticamente entre todas las condiciones de medición: M0, M1, M2 y M3.

#### **Temperatura**

Durante el proceso de perfilado se le pedirá que introduzca la temperatura del medio de calibración. Esto se hace mediante el uso del termómetro que se encuentra en el interior de la carpeta que contiene el medio de calibración. Una ventana de color verde en la escala indica la temperatura actual de calibración del material. Si la ventana de color verde no es visible, la temperatura actual se encuentra entre los valores de las ventanas de los colores azul y castaño. Registre esta temperatura en el software NetProfiler donde se indica.

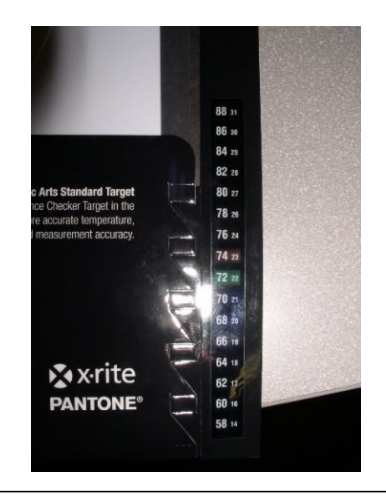

# *Paso 5: Información del administrador de NetProfiler Configuración de su cuenta NetProfiler*

#### **Guía introductiva**

Antes de que pueda usar el software NetProfiler, su organización necesita una cuenta NetProfiler y un Administrador de NetProfiler.

#### **Administrador de NetProfiler**

Como administrador usted tiene acceso pleno a todas las funciones y toda la información concerniente a su cuenta de NetProfiler y además puede crear usuarios y fijar niveles de acceso a su cuenta. Si su organización tiene más de una sede, usted puede crear sub-organizaciones. Para crear una cuenta, llene el formulario que aparece en la última página de este documento y devuélvanoslo por correo electrónico (usando la información de contacto en el formulario). Entonces crearemos su cuenta de NetProfiler y le remitiremos la información de acceso. Entonces usted podrá crear y organizar sus propias cuentas individuales.

### *Inicio de sesión*

#### **Servicio de informes de NetProfiler**

Al recibir sus credenciales de inicio de sesión, podrá iniciar la sesión en su cuenta en la siguiente ubicación para administrar su organización, dispositivos y usuarios:

http://netprofiler.xrite.com/

#### **Software de escritorio NetProfiler**

El alias de la organización, el ID de usuario y la contraseña de NetProfiler son necesarios para tener acceso al software de escritorio NetProfiler 3. Consulte el Paso 1 para obtener información adicional sobre cómo descargar e instalar el software de escritorio.

# **Formulario de configuración de cuenta NetProfiler**

Rellene el siguiente formulario y devuélvalo al equipo de soporte de X-Rite:

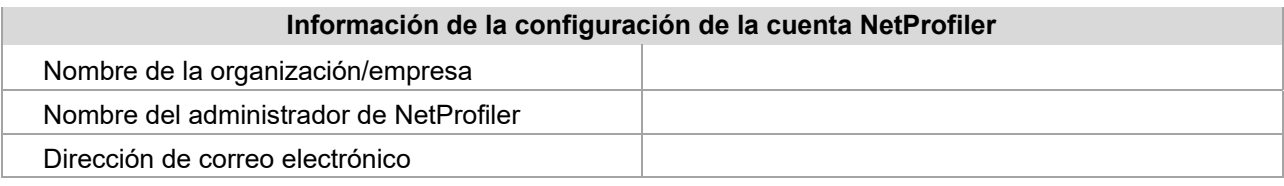

El usuario administrador de NetProfiler tiene acceso completo a todas las funciones y a la información sobre su o sus cuentas de NetProfiler y tendrá la capacidad de:

- Crear usuarios y establecer niveles de acceso para su cuenta.
- Crear sub-organizaciones si su empresa tiene más de una sede y/o departamento que utilicen NetProfiler.

Envíe este formulario por correo electrónico a:

http://www.xrite.com/contact-us/Contact-Us-Form

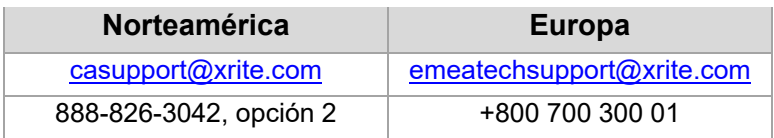

Una vez que su cuenta se haya creado, remitiremos por correo electrónico a su administrador de NetProfiler la información de su cuenta.

Si tiene alguna pregunta o necesita más información, no dude en ponerse en contacto con nosotros.